### Castles MP200 Användarmanual

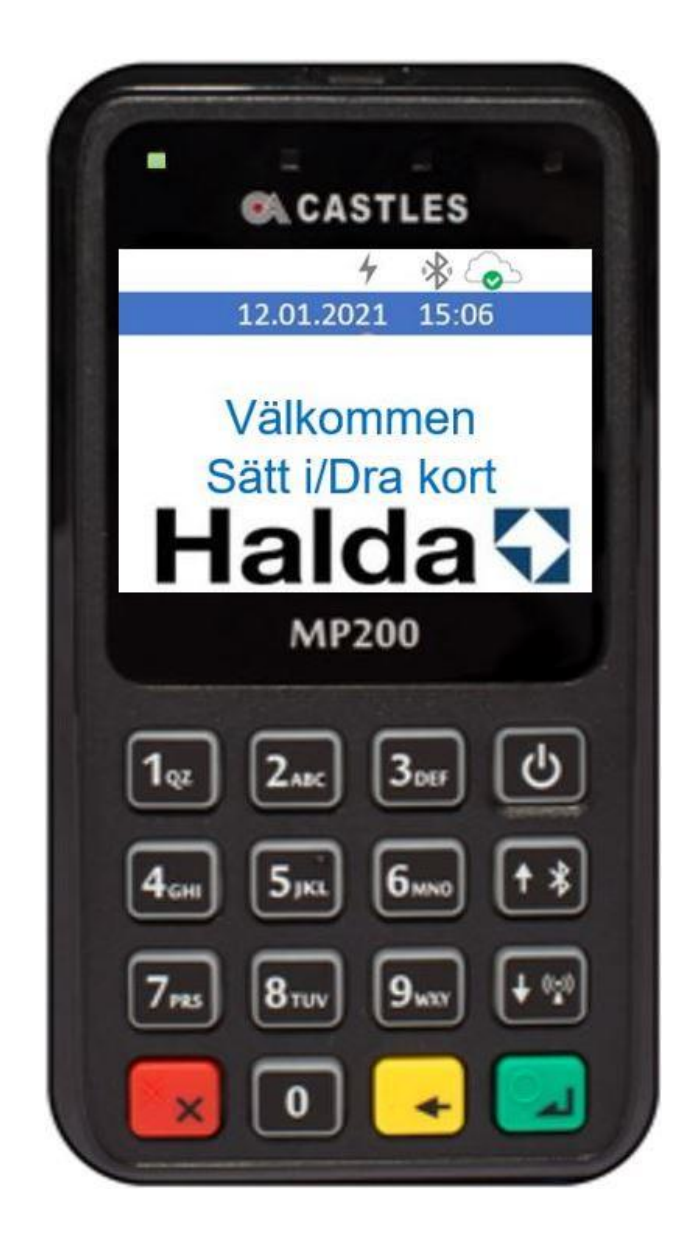

### Innehåll

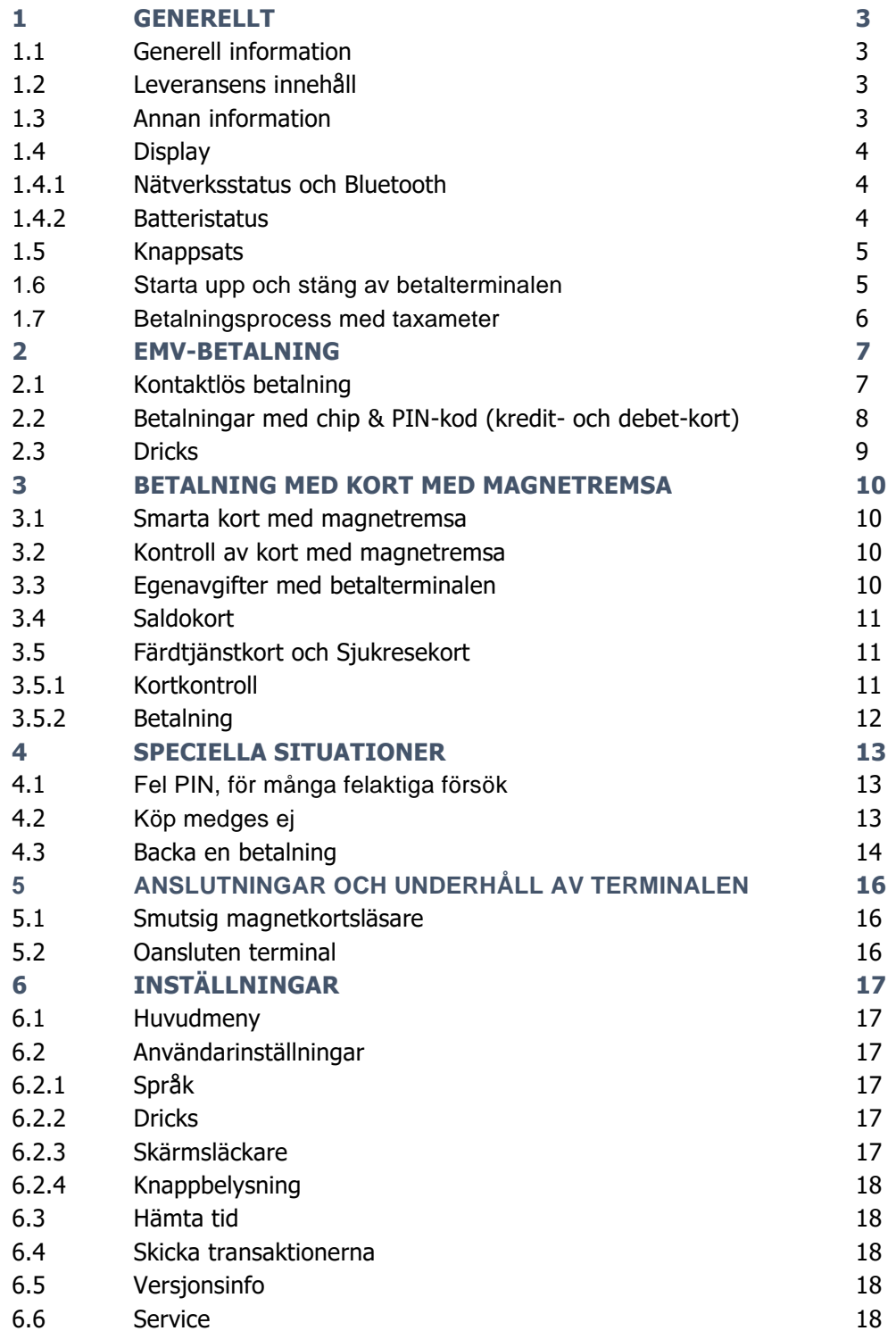

### **Halda +**

### <span id="page-2-0"></span>1 GENERELLT

#### <span id="page-2-1"></span>1.1 Generell information

Denna manual beskriver funktionerna hos betalterminalen MP200. Manualen kan också referera till andra dokument och manualer som till exempel Halda M2 Touch användarmanual.

Betalterminalen Castles MP200 är anpassad för en sömlös funktion tillsammans med taxameter Halda M2, spegeltaxameter Halda M2 och printer Halda RX90hn. Detta innebär att betalterminalen accepterar betalkort integrerat med taxametern.

Terminalen accepterar EMV-chipkort, kontaktlösa kort, konventionella kort med magnetremsa och taxibranschens smarta kort.

Säkerhet är ett centralt begrepp när det gäller EMV-kort. EMV-standardens centrala strategi är att reducera missbruk av betalkort. Säkerhetsåtgärderna i betalterminalen utnyttjas som en del i betalningsprocessen. Det är synnerligen viktigt att följa de krav och specifikationer som EMVbetalningen kräver. Vissa kortutgivare/kortinlösare kan bötfälla terminalinnehavare som inte följer kraven enligt PCI DSS.

Betalterminalen fungerar enligt PCI-specifikationerna och skriver aldrig ut information som har med kortinnehavaren att göra eller annat som kan utgöra en risk för missbruk. Kvitton innehållande kortnummer och namn måste hanteras noggrant. Information som skickas för bokföring som innehåller känslig information måste hanteras professionellt. Insamlandet av kortnummer för felsökning måste ske i enlighet med tillverkarens instruktioner, utfärdade av betalterminalens tillverkare. Kortnummer får aldrig överföras okrypterade, med e-post eller annan media. Kortnummer och giltighetstid ska aldrig noteras på samma ställe.

Halda kundsupport finns tillgänglig vardagar enligt information på [www.halda.com](http://www.halda.com/)

#### <span id="page-2-2"></span>1.2 Leveransens innehåll

- Betalterminal Castles MP200 med aktiv bilhållare
- Denna användarmanual

#### <span id="page-2-3"></span>1.3 Annan information

- Betalterminal Castles MP200 är en del av Haldas taxisystem
- Belopp som ska betalas med Castles MP200 överförs från taxametern via ett sömlöst gränssnitt
- Betalningar med Castles MP200 kan göras med EMV-chipkort, kort med magnetremsa eller kontaktlösa kort
- Betalterminalen ska laddas i 2-4h före första användning
- Stäng av terminalen när körpasset är slut genom att hålla ON/OFF knappen nedtryckt tills terminalen stängs av
- Starta terminalen genom att trycka på ON/OFF knappen tills terminalen startar upp
- Terminalen är ansluten trådlöst till taxametern med hjälp av en Bluetooth-anslutning. Om terminalen byts ut måste en ny parning till taxametern göras [\(Se](#page-15-0) separat installationsanvisning)
- Terminalens bankparametrar laddas till terminalen när den är uppkopplad och taxametern är inloggad i körpass

#### <span id="page-3-0"></span>1.4 Display

Displayen visar användaren information om datum, tid, terminalens nätverksstatus, batterinivå, etc.

#### <span id="page-3-1"></span>1.4.1 Nätverksstatus och Bluetooth

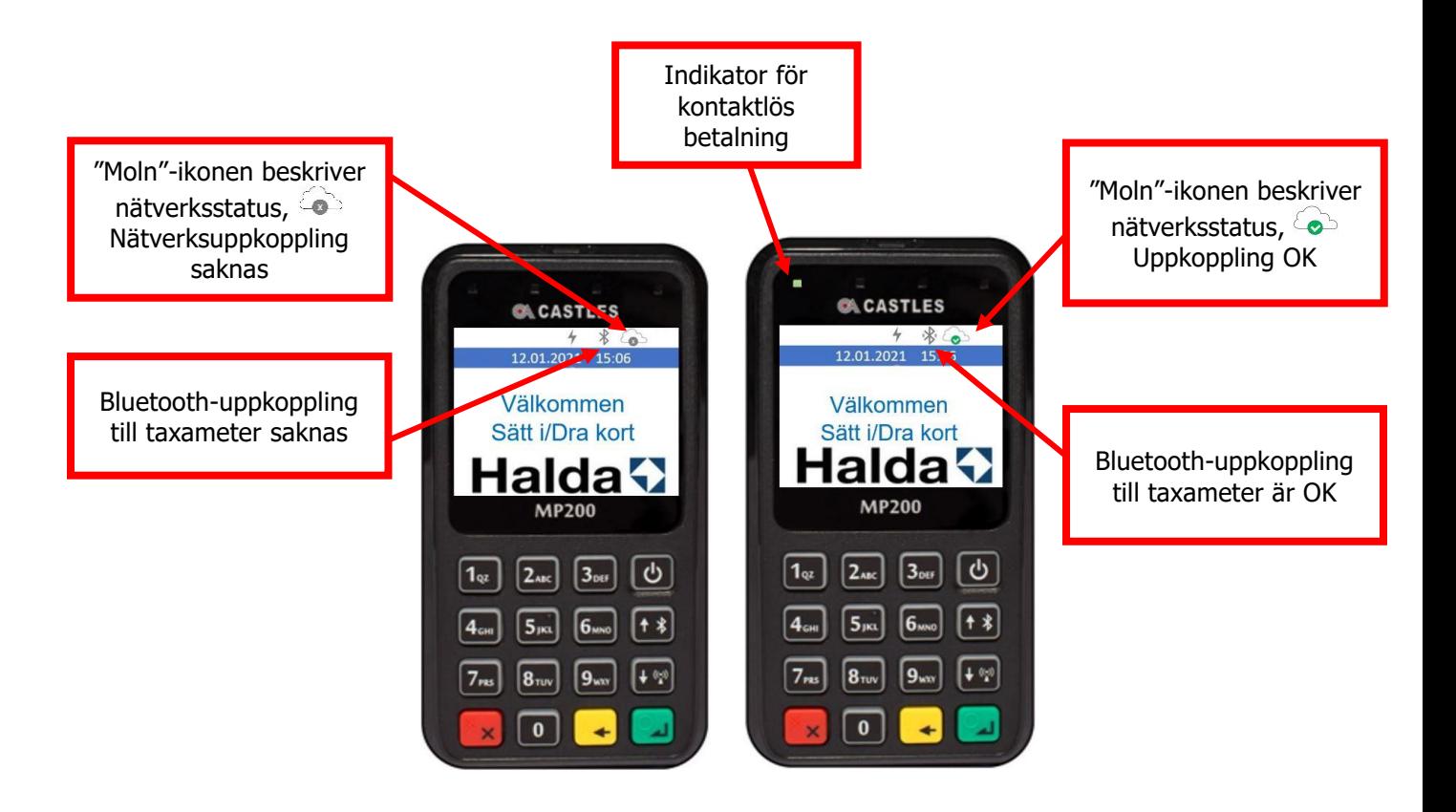

#### <span id="page-3-2"></span>1.4.2 Batteristatus

Batteristatus visas med en ikon som föreställer ett batteri med olika laddningsnivåer

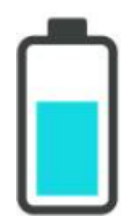

### <span id="page-4-0"></span>1.5 Knappsats

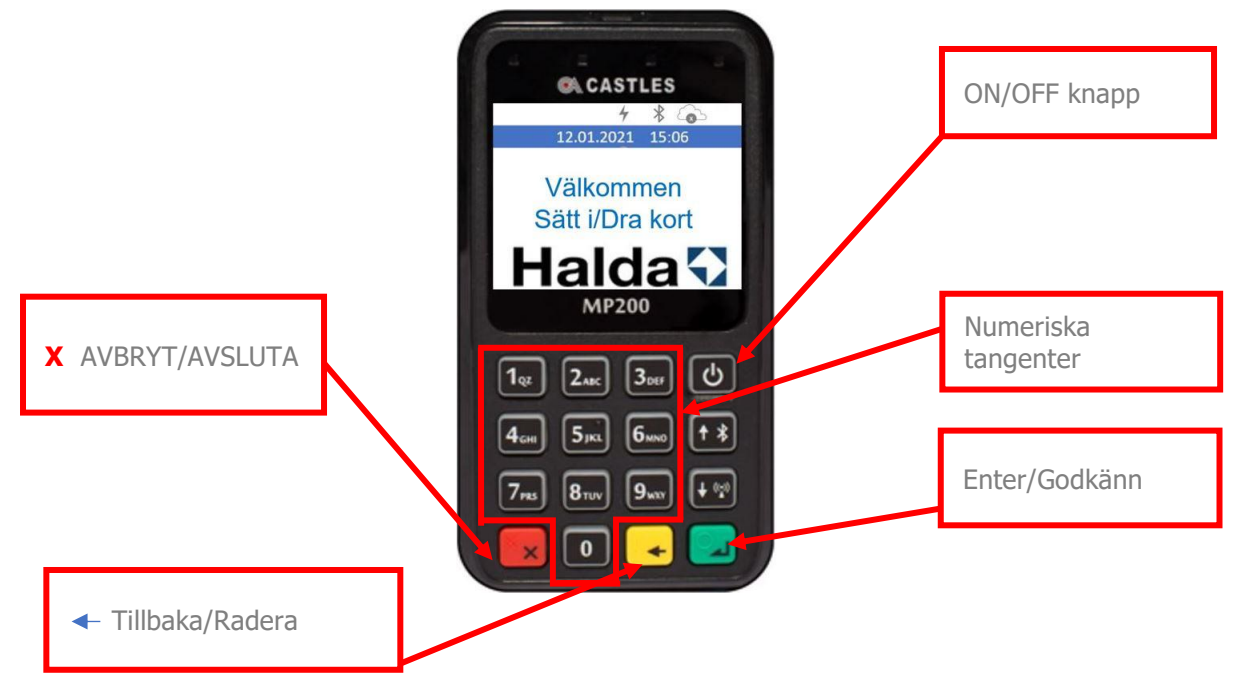

### <span id="page-4-1"></span>1.6 Starta upp och stäng av betalterminalen

Betalterminalem Castles MP200 startas manuellt med ON/OFF knappen.

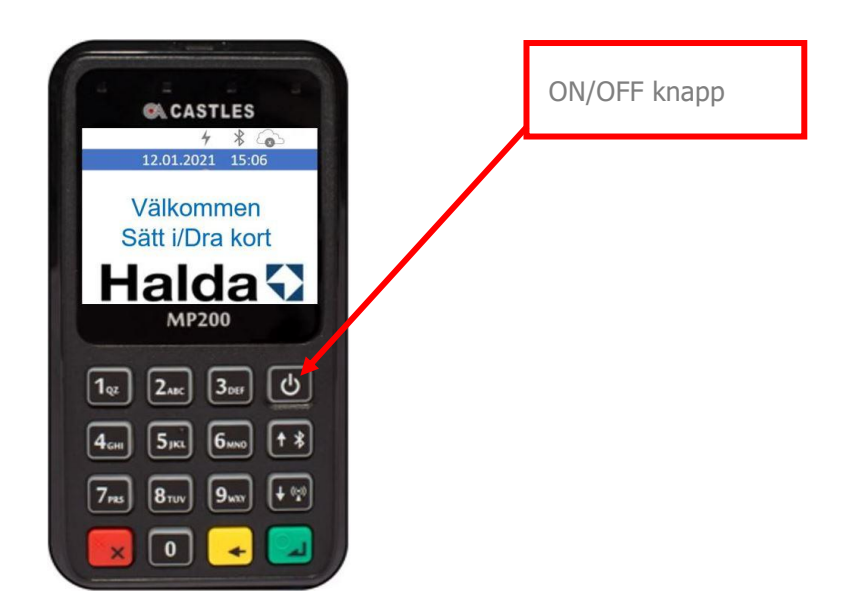

Betalterminal Castles MP200 stängs av genom att hålla ON/OFF knappen intryckt tills enheten släcks.

### <span id="page-5-0"></span>1.7 Betalningsprocess med taxameter

- Terminalen kan endast ta emot betalkort när taxametern är i läge STOPPAD
- Invänta att beloppet blivit överfört från taxametern till terminalen. Lämna över terminalen till den som ska betala och instruera hur betalningen ska utföras. Beroende på betalmetod finns det flera olika sätt
- Terminalen kan fråga efter kortinnehavarens PIN-kod om så krävs. Knappa in PINkoden och bekräfta med den gröna O-knappen
- Ibland krävs också PIN-kod i samband med kontaktlös betalning
- När betalningen är slutförd, skriver taxametern ut en följesedel med information om turen

### <span id="page-6-0"></span>2 EMV-BETALNING

Processen börjar när beloppet är överfört från taxametern och visas på betalterminalens skärm.

### <span id="page-6-1"></span>2.1 Kontaktlös betalning

Kontaktlös betalning kan genomföras när kortinnehavaren har ett betalkort som stöder denna form av betalning samt att beloppet inte överstiger maxbeloppet för sådana betalningar.

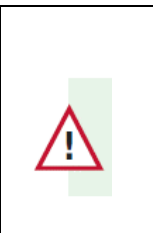

Maxbeloppet för kontaktlös betalning i Sverige bestäms av kortutgivarna. Det kan exempelvis vara 400 kr. Däröver behövs PIN-kod

Processen:

- Beloppet har överförts från taxametern till betalterminalen och visas på skärmen
- Be den som ska betala att blippa sitt betalkort på betalterminalens skärm
- När betalningen är slutförd skriver taxametern ut ett kvitto med information om turen. Vid lägre belopp behövs ingen PIN-kod för betalningen.

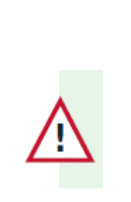

Ett kontaktlöst betalkort kan generera en slumpmässig kontroll av PINkoden. Knappa i så fall in PIN-koden på samma sätt som vid en normal chipkortbetalning

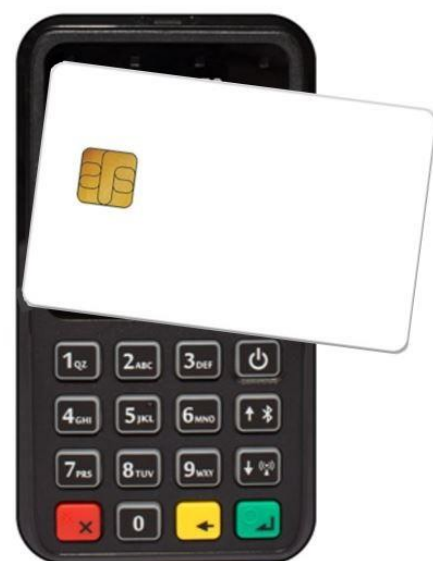

### <span id="page-7-0"></span>2.2 Betalningar med chip & PIN-kod (kredit- och debet-kort)

- Beloppet har överförts från taxametern till betalterminalen och visas på skärmen
- Lämna över betalterminalen till den som ska betala
- Betalterminalen avgör i betalningsskedet och på basen av kortets inställningar om saldokontroll ska göras. Kontrollen kan ta från 10s upp till en par minuter. OBS: Ta aldrig ut kortet under en saldokontroll, utan vänta tills terminalen ber dig göra det
- När betalningen är slutförd skriver taxametern ut en följesedel med information om turen

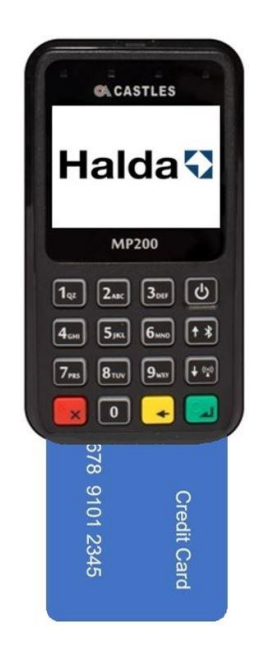

### <span id="page-8-0"></span>2.3 Dricks

Dricks kan aktiveras i inställningsmenyn. Då kommer frågan om totalbelopp på alla betalningar utom egenavgifter.

● Terminalen frågar efter totalbelopp

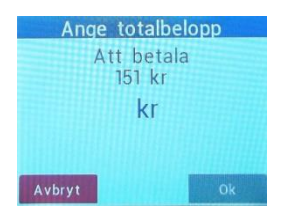

- Be kunden mata in totalbelopp eller tryck Enter för att betala utan dricks.
- Max dricks är 300,00 SEK eller 30%

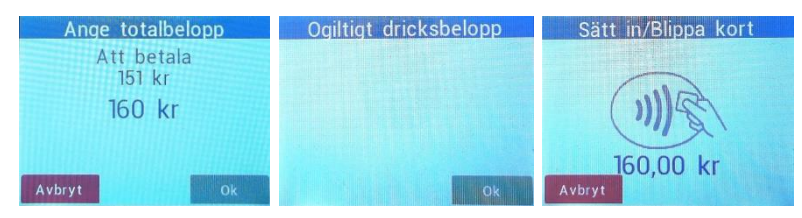

● Följesedeln visar dricksbeloppet. I detta fall 9,00 SEK

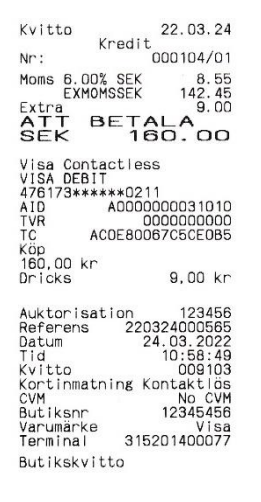

# **Halda +**

### <span id="page-9-0"></span>3 BETALNING MED KORT MED MAGNETREMSA

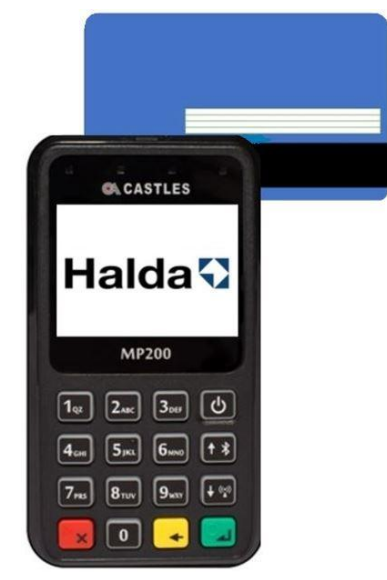

### <span id="page-9-1"></span>3.1 Smarta kort med magnetremsa

Smarta kort med magnetremsa används ofta av beställningscentraler och taxiföretag som egna kort. Dessa kort är online-kort som kan kontrolleras mot betalningsserver vid kortkontroll eller i samband med betalning.

Smarta kort med magnetremsa kan ha följande funktioner:

- "Kreditkort" (turer som senare faktureras av taxiföretaget eller beställningscentral)
- Saldokort (kort som är laddade med ett specifikt saldo som kan användas som pengar)
- Resekort (kort som är laddade med ett specifikt antal resor)
- Resekort med fast egenavgift (resenären betalar endast en egenandel av resan)
- Resekort med beräknad egenavgift (baserad på turens längd)

### <span id="page-9-2"></span>3.2 Kontroll av kort med magnetremsa

Kontroll kan göras när taxametern är i LEDIG eller UPPTAGEN

- Dra kortet i kortläsaren för att verifiera om kortet kan accepteras eller inte
- Om betalterminalen har online-uppkoppling görs verifieringen mot betalningsservern
- Betalterminalen informerar om kortet kan accepteras genom att skicka kortinformation till taxameterns skrivare
- Om kortet inte kan accepteras måste betalaren välja en annan betalningsmetod
- Om kortet som verifieras finns på spärrlistan skrivs en varning ut. Följ de utskrivna instruktionerna.

### <span id="page-9-3"></span>3.3 Egenavgifter med betalterminalen

- Taxametern kan kräva en egenavgift vid betalning med smarta kort
- Egenavgiftens belopp visas då på betalterminalen och kan betalas med EMV-kort

### <span id="page-10-0"></span>3.4 Saldokort

• Betalningen utförs på samma sätt som en Kredit/Debet betalning

### <span id="page-10-1"></span>3.5 Färdtjänstkort och Sjukresekort

Om färdtjänstkort eller sjukresekort ska användas så behöver dessa korttyper aktiveras i tömningssystemet. Ta i så fall kontakt med Halda AB

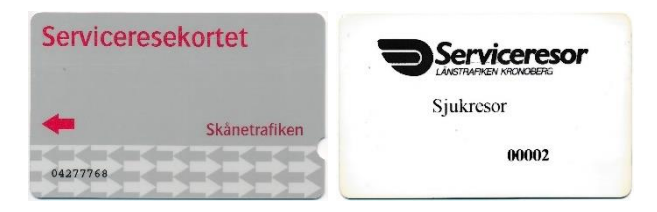

#### <span id="page-10-2"></span>3.5.1 Kortkontroll

Kortkontroll kan göras när taxametern är i LEDIG eller UPPTAGEN

● Dra kortet i kortläsaren för att kontrollera om kortet kan accepteras. Om betalterminalen har Internet-förbindelse så genomförs kontrollen mot centralsystemet.

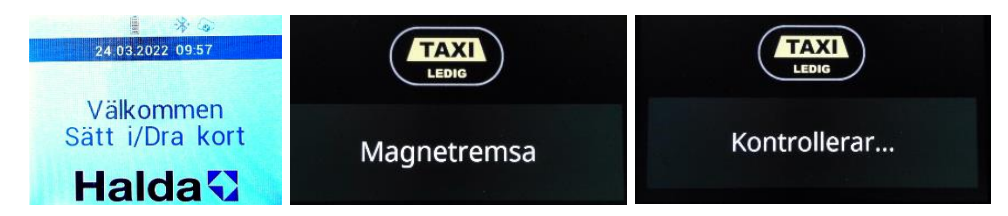

● Betalterminalen ger besked om kortet kan accepteras genom att skicka kortinformationen till taxameterns skrivare.

```
xxxxxxxxxxxxxx7633<br>12/49
Kort är OK.<br>Ftj Kalmar
Kreditkort<br>
Minimum 0,00<br>
ID grans 0,00<br>
verif.grans 50000,00<br>
Maximum 999999,00<br>
Maximum 999999,00<br>Saldo 0,00
                                                          0,00Saldo<br>Rules
```
● Felmeddelanden vid kortkontroll

Om Internet-förbindelse saknas visas **Ej kontakt!**

Om kortet nekas visas **Ogiltigt kort!**

Om kortets giltighetstid gått ut visas **Utgånget kort**

Om färdtjänstkort/sjukresekort ej är aktiverat av Halda visas **Korttyp ej accepterad**

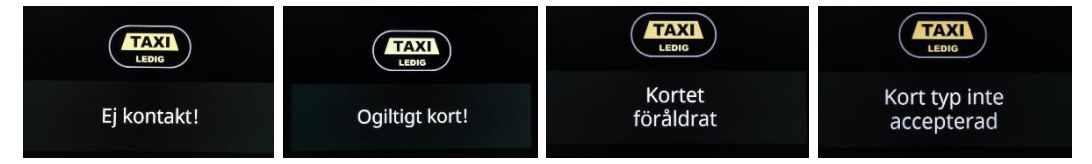

### <span id="page-11-0"></span>3.5.2 Betalning

● Dra kortet i kortläsaren när taxametern är i STOPPAD och beloppet visas på terminalen

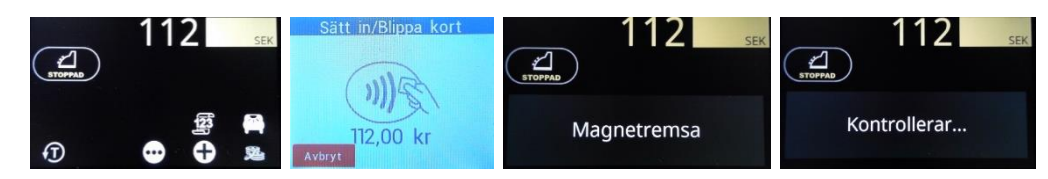

Om köpet godkänns skrivs det ut en följesedel med korttypens namn

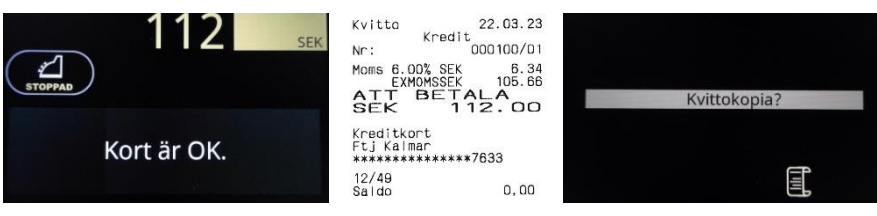

● Felmeddelanden vid betalning

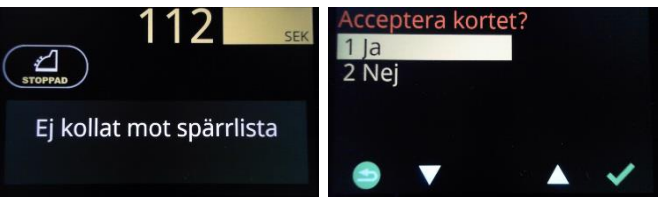

Offlineköp med färdtjänstkort/sjukresekort är inte tillåtet. Om du väljer ja så visas därför Betalning ej tillåten. Oavsett Ja eller Nej blir köpet nekat

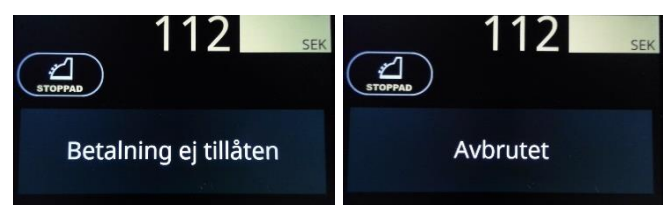

Se även felmeddelanden vid kortkontroll

# **Halda D**

### <span id="page-12-0"></span>4 SPECIELLA SITUATIONER

#### <span id="page-12-1"></span>4.1 Fel PIN, för många felaktiga försök

- Om betalaren knappar in felaktig PIN-kod så varnar betalterminalen: **Fel PIN-kod** PIN-koden kan då knappas in på nytt
- Om PIN-koden knappas fel **FÖRE** bekräftelsen med GRÖNA knappen kan betalaren trycka på GUL knapp. Då kan betalaren mata in PIN-koden på nytt
- Beroende på kortutgivare kan PIN-koden knappas in flera gånger. När alla försök är förbrukade och koden inte har varit rätt blir kortet låst. Beroende på kortutgivare kan betalningen trots allt utföras med en underskrift. Ansvaret ligger då hos föraren som ska försäkra sig att få all nödvändig information av betalaren

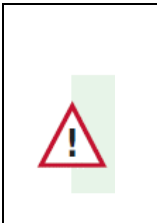

Om PIN-kod inte används finns det heller ingen säkerhet från bankservern. Ansvaret ligger då hos föraren som ska försäkra sig att få all nödvändig information av betalaren

#### <span id="page-12-2"></span>4.2 Köp medges ej

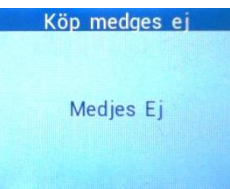

Om terminalen visar **Köp medges** ej kan det bero på ett flertal orsaker:

- Ingen uppkoppling till inlösande bank Kontrollera uppkopplingen genom att backa tillbaka till UPPTAGEN "Moln"-ikonen visar nätverksstatus
	- **Co** Uppkoppling OK
	- $\circ$  Nätverksuppkoppling saknas

Kontrollera att taxametern har SIM-kort och Internet-förbindelse genom att trycka 88E. Där ska det stå:

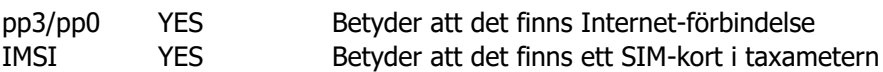

För att blippa ett köp krävs uppkoppling. Offlineköp kan ofta genomföras genom att sätta kortet i terminalen.

- Korttypen nekad av terminal Försök med annat kort
- Köp nekat av inlösande bank Försök med annat kort
- Inget aktivt inlösenavtal med exempelvis Elavon Kontrollera med Halda Support

### <span id="page-13-0"></span>4.3 Backa en betalning

En utförd kortbetalning kan backas (annulleras) med hjälp av taxametern.

Endast den senaste betalningen kan annulleras, och det måste göras i LEDIG innan följande köruppdrag har startats.

Korrigerad betalning används i det fall om betalaren vill ändra betalsätt efter att kvitto skrivits ut. På detta sätt kan chauffören backa en betalning och ta emot en annan form av betalning.

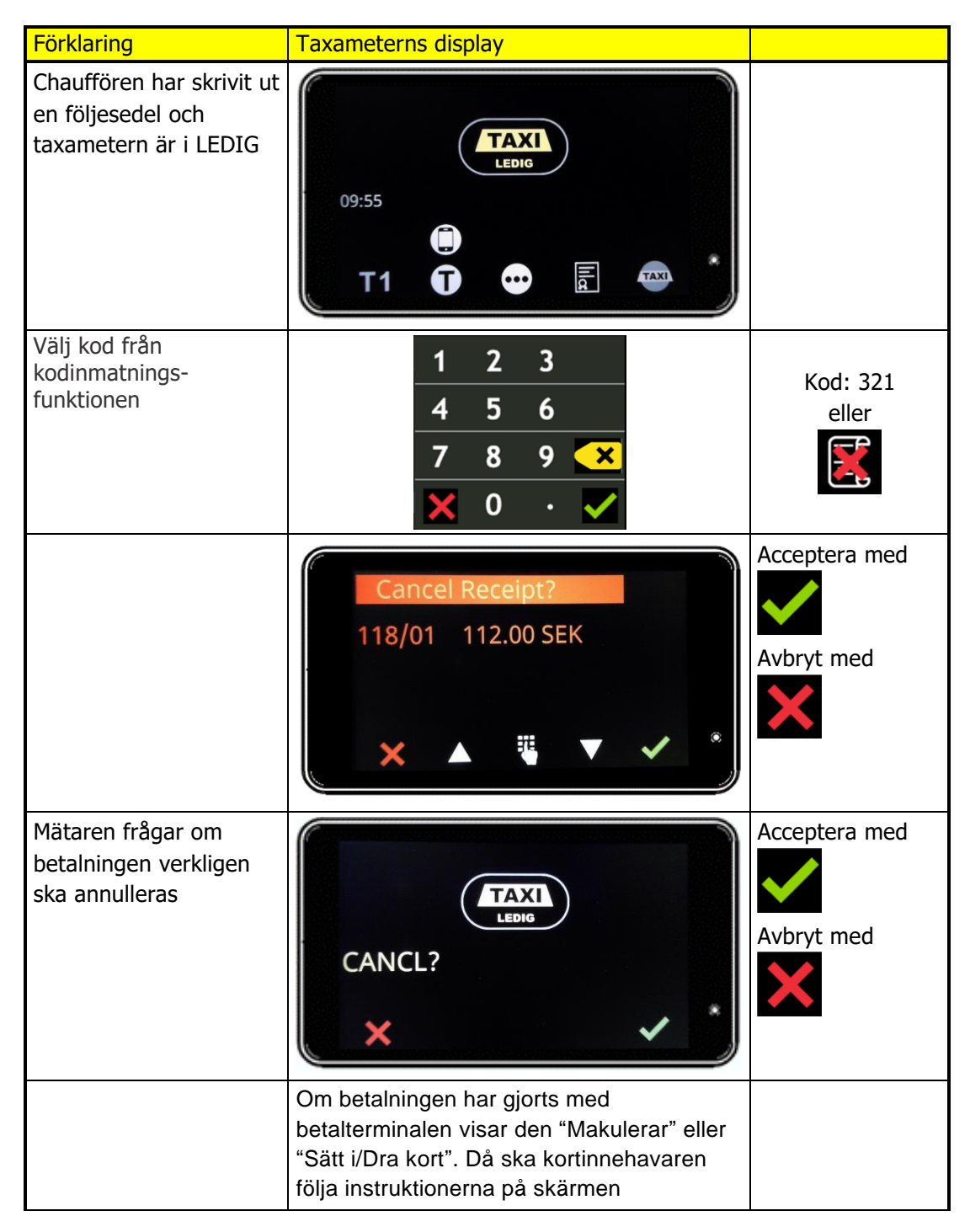

# **Halda<sup>4</sup>**

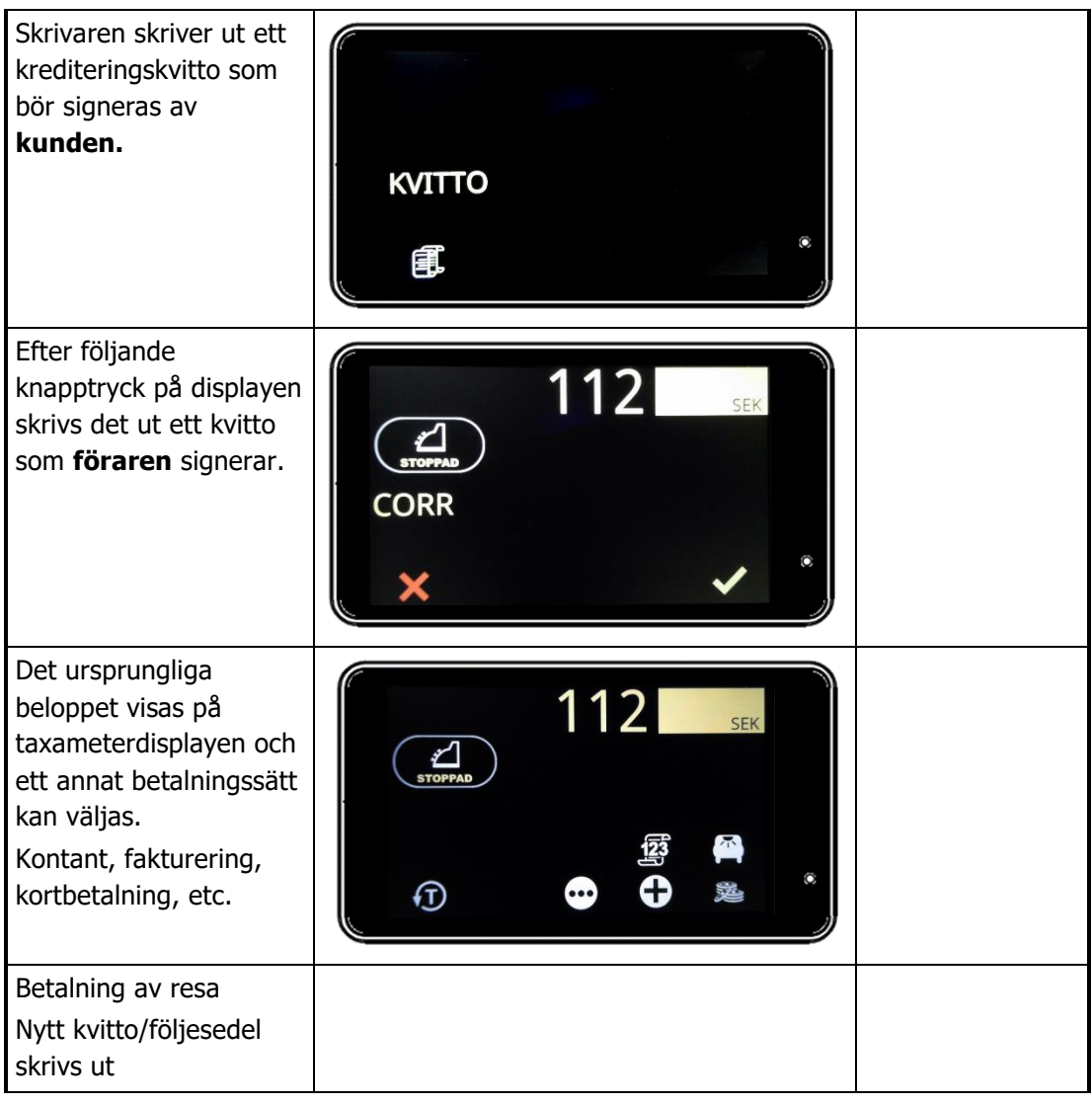

### <span id="page-15-0"></span>5 ANSLUTNINGAR OCH UNDERHÅLL AV TERMINALEN

### <span id="page-15-1"></span>5.1 Smutsig magnetkortsläsare

Om läsning av ett magnetkort misslyckas upprepande gånger kan det bero på att magnetkortsläsaren är smutsig. Läsaren kan rengöras med att linda ett tunt tyg runt ett plastkort och dra den igenom läsaren. Tyget tar bort eventuella smutspartiklar från magnetkortsläsaren. Det finns också färdiga rengöringskort på marknaden som man kan köpa. Använd inte kemikalier för rengöring.

#### <span id="page-15-2"></span>5.2 Oansluten terminal

Det går inte att logga in i taxametern om terminalen inte kommunicerar med taxametern. Detta kan exempelvis bero på att terminalen inte är påslagen.

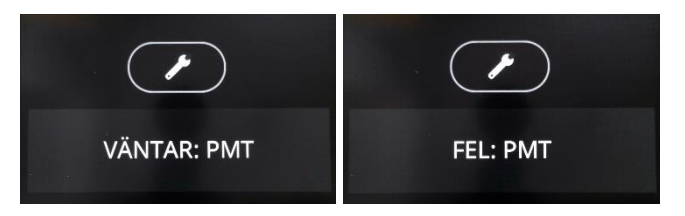

På skrivaren skrivs dessutom PMT NOT RESPONDING

Felsökning:

Kontrollera att terminalen är påslagen

Kontrollera att terminalen är i närheten av taxametern och att terminalen visar en aktiv blåtandssymbol.

Ska se ut så här  $\overline{\mathscr{X}}$  och inte så här  $\overline{\mathscr{X}}$ 

Om blåtandssymbolen är inaktiv:

Starta om terminalen.

Kontrollera att taxametern är rätt konfigurerad genom att trycka 89E Där ska det stå PMT.TRM 5

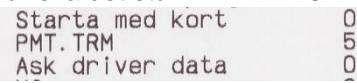

Kontakta din installatör eller Halda AB för fortsatt felsökning.

### <span id="page-16-0"></span>6 INSTÄLLNINGAR

#### <span id="page-16-1"></span>6.1 Huvudmeny

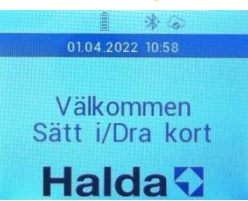

Tryck 000 för att komma till huvudmenyn Välj därefter 1 Inställningar Välj därefter 1 Användarinställningar

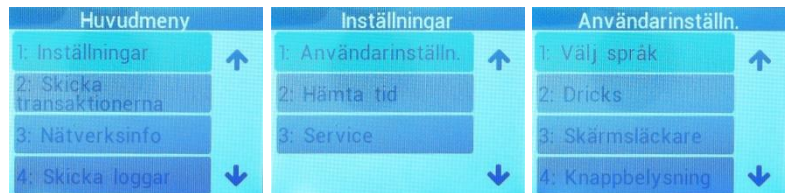

### <span id="page-16-2"></span>6.2 Användarinställningar

<span id="page-16-3"></span>6.2.1 Språk

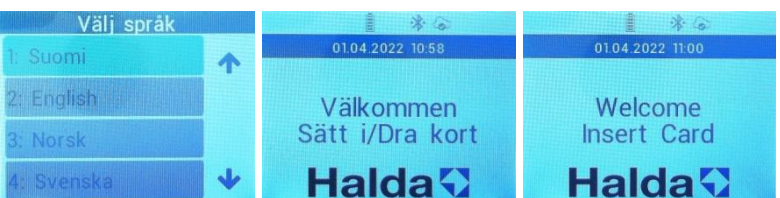

Välj önskat språk. Observera att kortets land kan ändra språk under köpet.

<span id="page-16-4"></span>6.2.2 Dricks

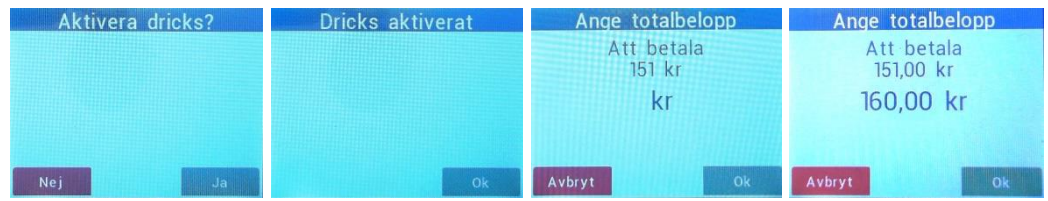

Tryck Ja + Ok för att terminalen ska fråga efter totalbelopp.

#### <span id="page-16-5"></span>6.2.3 Skärmsläckare

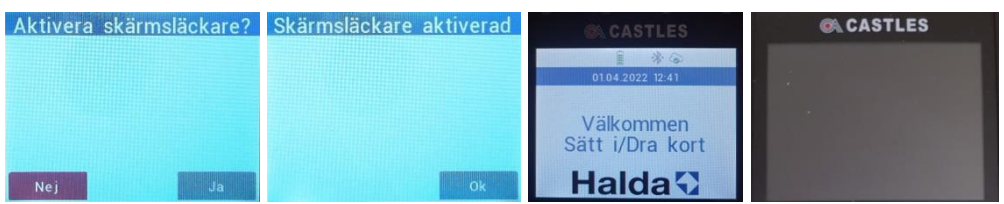

Välj Ja + Ok för att skärmen ska gå till energisparläge efter 20 sekunder.

#### <span id="page-17-0"></span>6.2.4 Knappbelysning

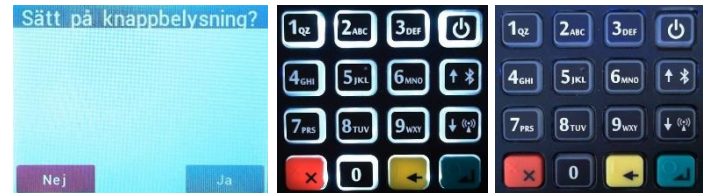

Välj Ja för att tangentbordsbelysningen ska vara på i 20 sekunder.

### <span id="page-17-1"></span>6.3 Hämta tid

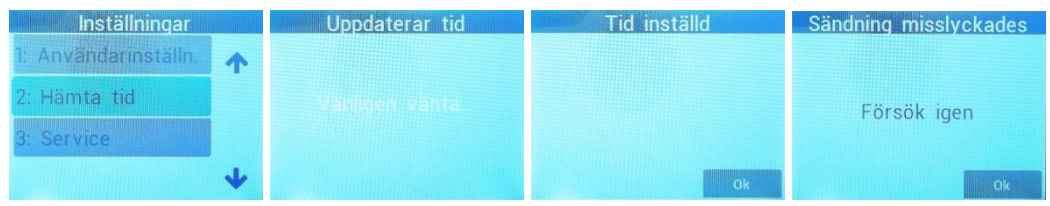

Om terminalen visar fel tid kan den uppdateras. Observera att taxametern måste vara inloggad för att terminalen ska vara online.

#### <span id="page-17-2"></span>6.4 Skicka transaktionerna

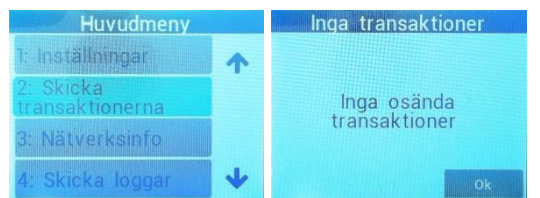

Terminalen överför normalt sätt alla transaktioner automatiskt men det går även att skicka manuellt.

#### <span id="page-17-3"></span>6.5 Versjonsinfo

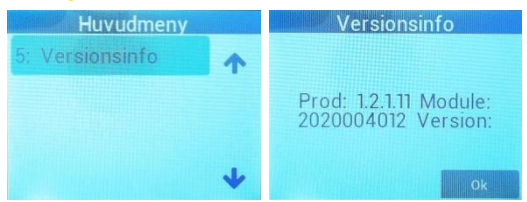

Terminalen laddar automatiskt ner den nya versionen så snart den är tillgänglig online.

<span id="page-17-4"></span>6.6 Service

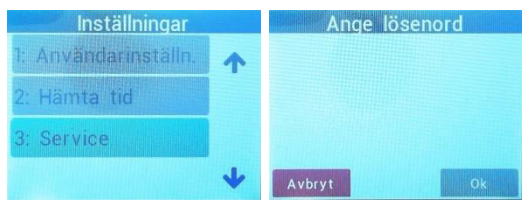

Servicemenyn kräver ett lösenord och är endast tillgänglig för installatören.

### Halda AB - Kundsupport

Halda AB ger support vardagar vid tekniska problem på telefon

### 08 - 50 13 14 00

### **Semel<sup>{</sup>**